**Ahmad Liyas Sani <sup>1</sup> , Rahmadya Trias Handayanto 1, \* , Dadan Irwan <sup>1</sup>**

<sup>1</sup> Fakultas Teknik, Universitas Islam 45; Jl. Cut Meutia No. 83, Bekasi Timur, Bekasi, Jawa Barat 17113. Telp: 021-8801027, 8802015, Fax: 021-8801192; e-mail: [ahmadtkom001@gmail.com,](mailto:ahmadtkom001@gmail.com) [rahmadya.trias@gmail.com,](mailto:rahmadya.trias@gmail.com) [dadanirwan@unismabekasi.ac.id](mailto:dadanirwan@unismabekasi.ac.id)

\* Korespondensi: e-mail: [rahmadya.trias@gmail.com](mailto:rahmadya.trias@gmail.com)

# *Abstract*

*Internet network service providers, CV. Sekarjaya Computindo, currently still uses UTP cables in communication in its office area. If an employee starts working in an office room, he/she must add a UTP cable connected to the switch to get internet access. This study proposes a Power Line Communication (PLC) network for accessing the internet network because there is no need to*  add a UTP cable to connect between computers and only through an electric current the *computers can be connected to each other. Basically, Power Line can replace the role of UTP cables in data transmission and in terms of network installation, network maintenance and network maintenance, PLC is much easier compared to UTP. In addition, this study also compared the speed between UTP cables, and Power Lines that use PLN electricity. The results of this study indicated that Power Line testing between computers was quite good, with download speeds of 94.4 Mbps, compared to UTP cables of 94.6 Mbps. As for uploading, using a PLC had a speed of 95.4 Mbps, while with a UTP cable had a speed of 94.5 Mbps. For transfer rates with*  data size of 600 Mb using PLC, 6Mbps was obtained, whereas if using UTP, it was obtained *10Mbps. Between the use of PLC with UTP cable, there is not too much difference in speed, but PLC makes maintenance, and installation easier.*

*Keywords: power line communication, mikrotik, electricity, computer network, speed test.*

# **Abstrak**

Penyedia layanan jaringan internet yaitu CV. Sekarjaya Computindo saat ini masih menggunakan kabel UTP dalam menghubungkan antar komputer di dalam area kantornya. Apabila karyawan akan bekerja di suatu ruangan harus menambahkan kabel UTP yang tersambung ke switch untuk mendapatkan akses internet. Penelitian ini mengusulkan agar di bangun jaringan Power Line Comunication (PLC) yang nantinya memudahkan pengaksesan jaringan internet karena tidak perlu menambah kabel UTP untuk menghubungkan antar komputer dan cukup hanya dengan perangkat PLC melalui arus listrik maka komputer sudah dapat saling terhubung. Pada dasarnya Power Line dapat menggantikan peranan kabel UTP dalam transmisi data dan dari segi instalasi jaringan, perawatan jaringan dan perawatan jaringan jauh lebih mudah di banding dengan UTP. Selain mengusulkan jaringan PLC, pada penelitian ini juga dibandingkan kecepatan antara kabel UTP dan Power Line yang menggunakan arus listrik PLN. Hasil penelitian ini menunjukan pengujian Power Line antar komputer cukup baik, dengan kecepatan download sebesar 94, 4 Mbps, dibandingkan dengan kabel UTP sebesar 94, 6 Mbps. Sedangkan untuk upload,

#### **Available Online at http://ejurnal.ubharajaya.ac.id/index.php/JKI**

menggunakan PLC memiliki kecepatan 95, 4 Mbps, Sementara dengan kabel UTP sebesar 94, 5 Mbps. Untuk kecepatan transfer dengan data berukuran 600 Mb menggunakan PLC diperoleh 6 Mbps, sementara jika menggunakan UTP diperoleh 10 Mbps. Antara penggunaan PLC dengan kabel UTP tidak terlalu jauh perbedaan kecepatannya, tetapi PLC mempermudah perawatan dan instalasi.

**Kata kunci:** power line communication, mikrotik, listrik, jaringan komputer, speed test.

# **1. Pendahuluan**

Jaringan komputer merupakan sebuah kumpulan komputer, priner dan peralatan lainnya yang saling terhubung. Informasi dan data bergerak melalui kabel kabel sehingga memungkinkan pengguna jaringan komputer dapat saling bertukar dokumen dan data (Haryanto, 2012). Ide untuk meningkatkan efisiensi jaringan komputer ini terus bermunculan, salah satunya adalah Power Line Communication (PLC) selanjutnya disebut PLC, yaitu teknologi yang menggunakan infrastruktur listrik untuk transmisi data (Berger et al., 2013).

Rancang bangun jaringan komputer dengan kabel listrik sebagai media transmisi untuk komunikasi data ini memberikan kemudahan yang secara fleksibel dapat terhubung dengan jaringan komputer tanpa menambahkan kabel baru (Firmansyah, 2014; Slamet, 2010; Syafrizal, 2008). Teknologi PLC berkomunkasi data menggunakan kabel listrik dalam pengimplementasiannya dan tidak perlu biaya tambahan dalam instalasi jaringan dalam perawatan dan maintenace jaringan lebih mudah (Wisnumurti & Rahayu, 2017). Saat menggunakan teknologi PLC semua komunikasi dapat berjalan dengan baik. Komunikasi tersebut dapat dilakukan menggunakan media kabel listrik (Unik & Sunanto, 2018). Teknologi PLC sudah cukup baik jika di implementasikan sebagai infrastruktur LAN ataupun sebagai backbone jaringan (Febridiani & Wibisono, 2010; Hanapi, 1993; Machdi, 2017; Warman & Maknum, 2014).

Pemanfaatan jaringan kabel listrik sebagai alternatif transmisi data antar computer adalah sebuah opsi yang baik, dari segi insatalasi jaringan komputer lebih mudah dikarenakan menyatu dengan aliran listrik yang sudah tersedia di seluruh perkantoran atau gedung-gedung. Dengan di bangunnya jaringan tersebut memudahkan dalam segala pekerjaan yang ada seperti intalasi jaringan yang mudah, mempermudah perawatan jaringan dan mempermudah dalam maintenance jaringan. efektifitas dalam perancangan, dan perawatan jaringan yang mudah adalah sebuah pertimbangan yang ideal.

Berdasarkan latar belakang masalah, penulis akan menerapkan Sistem jaringan PLC agar dapat mempermudah instalasi, dan perawatan jaringan pada CV. Sekarjaya Komputindo.

Jaringan komputer adalah interaksi antara 2 komputer autonomous atau lebih, yang terhubung dengan media transmisi kabel atau tanpa kabel (wireless). Autonomous adalah apabila sebuah komputer tidak melakukan kontrol terhadap komputer lain dengan akses penuh, sehingga dapat membuat komputer lain, restart, shutdows, kehilangan file atau kerusakan system (Wibowo, 2010).

Power Line Communication adalah sistem untuk membawa data pada konduktor yang juga digunakan untuk transmisi tenaga listrik. Sehingga jaringan listrik selain berfungsi sebagai sumber listrik juga menjadi media penghantar komunikasi (Kuntarto, 2009).

Ide untuk meningkatkan efisiensi jaringan komputer ini terus bermunculan, salah satunya adalah Power Line Communication (PLC) selanjutnya disebut PLC, yaitu teknologi yang menggunakan infrastruktur listrik untuk transmisi data (Berger et al., 2013).

#### **2. Metode Penelitian**

Analisa jaringan berjalan dilakukan dengan tahapan tinjauan topologi jaringan , dan permasalahan sistem. 1). Tinjauan perusahaan, Mendeskripsikan tentang sejarah perusahaan, struktur organisasi serta deskripsi jabatan yang ada pada perusahaan yang akan menjadi tempat di bangunnya sistem, 2). Topologi jaringan, Mengamati struktur jaringan yang digunakan untuk menghubungkan antar perangkat pada perusahaan, 3). Permasalahan sistem, Memahami permasalahan jaringan yang ada dari topologi yang sudah di gunakan.

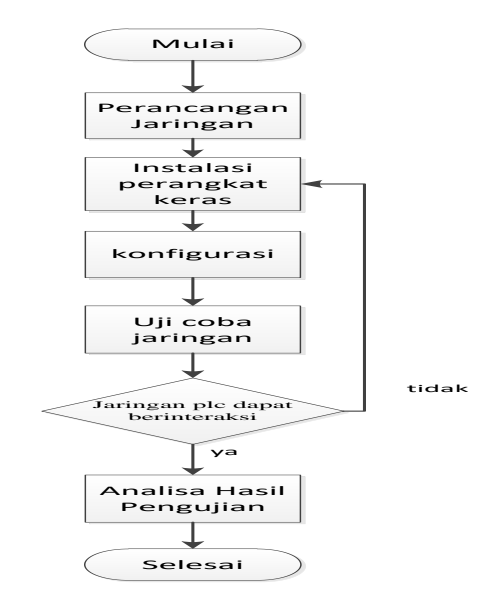

Sumber: Hasil Penelitian (2020)

Gambar 1.Tahapan Rancangan Jaringan PLC

Rancangan sistem jaringan usulan dilakukan dengan tahapan perancangan sistem, pemasangan alat, konfigurasi, pengujian sistem, serta analisa hasil pengujian. Perancangan jaringan usulan dapat di lihat pada gambar 1.

Berikut ini tahapan rancangan jaringan PLC, yaitu: 1) Perancangan jaringan, Pada tahap ini dilakukan perancangan jaringan usulan yang akan di usulkan, 2) Instalasi perangkat keras, Pada tahap ini pemasangan perangkat keras yaitu *Power Iine* dan router kabel listrik PLN. 3) Konfigurasi, Konfigurasi untuk menghubungkan jaringan komputer menggunakan perangkat lunak winbox. 4) Uji coba jaringan, Pada tahap ini di lakukan pengujian sistem untuk mengetahui apakah jaringan yang di usulkan dapat berjalan baik. 5) Analisa hasil pengujian, Merupakan tahap penjabaran data hasil uji coba untuk mengetahui kelebihan dan kekurangan jaringan usulan.

# **3. Hasil dan Pembahasan**

CV. Sekarjaya Computindo merupakan penyedia layanan jaringan internet dan komunikasi data di Indonesia dengan jangkauan ke daerah terpencil dengan menggunakan sistem jaringan tanpa kabel atau wireless dengan perangkat accesspoint yang dipasang disetiap client-nya.

CV. Sekarjaya Computindo sebagai perusahaan yang bergerak di bidang jasa dan jaringan telekomunikasi sebagai penyedia layanan internet memiliki topologi jaringan di kantornya sebagai berikut.

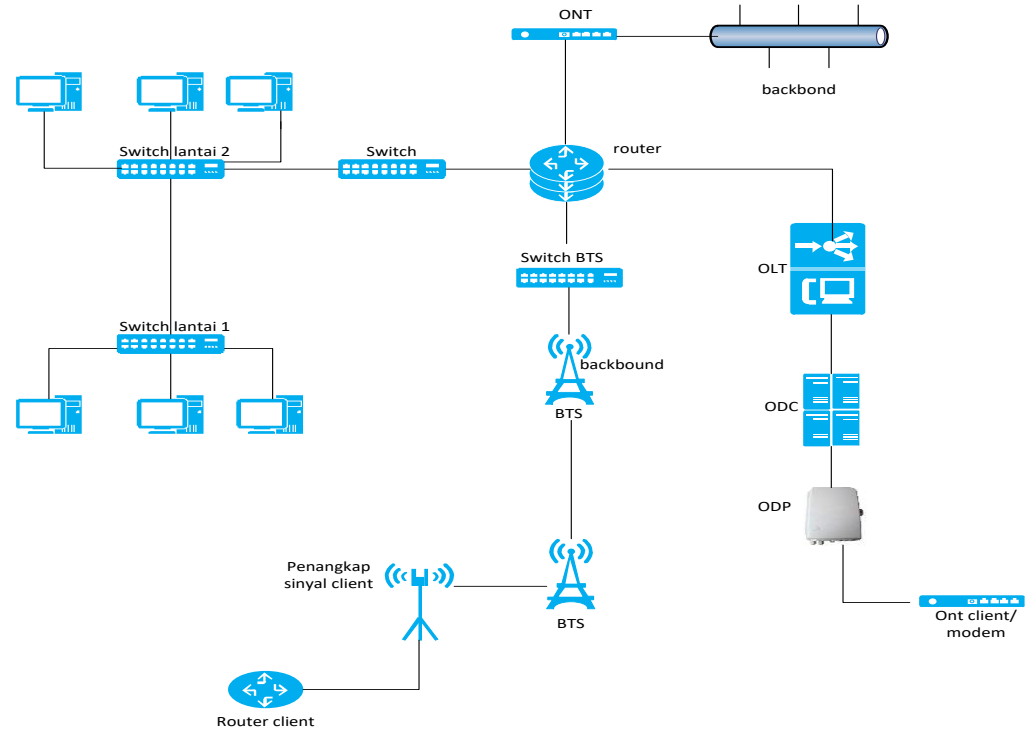

Sumber: Hasil Penelitian (2020)

Gambar 2. Topologi Jaringan CV. Sekarjaya Computindo

CV. Sekarjaya Computindo merupakan penyedia layanan jaringan internet dan komunikasi data di Indonesia dengan jangkauan ke daerah terpencil. saat ini kantor CV. Sekarjaya Computindo menggunakan kabel UTP untuk menghubungkan antar komputer. Penggunaan kabel UTP pada kantor sekarjaya computindo membutuhkan instalasi yang rumit dan perawatan yang lebih agar setiap komputer dapat saling terhubung dengan baik jika terdapat gangguan pada jaringan membutuhkan waktu yang lama dalam memaintenace nya karena harus melihat dan merunut kabel UTP yang bermasalah yang terhubung ke switch dan jika ingin perawatan rutin terhadap jaringan membutuhkan waktu yang lama karena terkendala dengan kabel yang begitu banyak dan berantakan. Jika hal itu terjadi maka akan menghambat segala pekerjaan di kantor, dan berpengaruh ke efektifitas pelayanan kepada konsumen.

Pada tahap perancangan jaringan Power Line Comunication hal yang harus di lakukan yaitu membuat rancangan jaringan yang akan di terapkan.

Pada kantor CV. Sekarjaya Computindo terdapat 2 lantai dan di setiap lantai terdapat beberapa komputer dan laptop yang harus saling terhubung dan mendapat akses internet agar karyawan dapat bekerja. terdapat rancangan jaringan PLC yang akan di usulkan di CV. Sekarjaya Computindo. pada lantai 1 terdapat 1 power line dan di lantai 2 terdapat 1 power line untuk menghubungkan komputer antara lantai 1 dan lantai 2 menggunakan arus listrik. Power line pada lantai 2 berfungsi untuk mentransmisikan paket data internet dari lantai 2 ke lantai 1 dan power line pada lantai 2 berfungsi sebagai penerima paket data. Seperti di sajikan pada gambar 3 namun usulan perancangan jaringan tersebut belum bisa di terapkan di CV Sekarjaya Computindo di karenakan akan mengganggu pekerjaan karyawan. Maka dibuatlah simulasi jaringan PLC yang ada pada gambar 4.

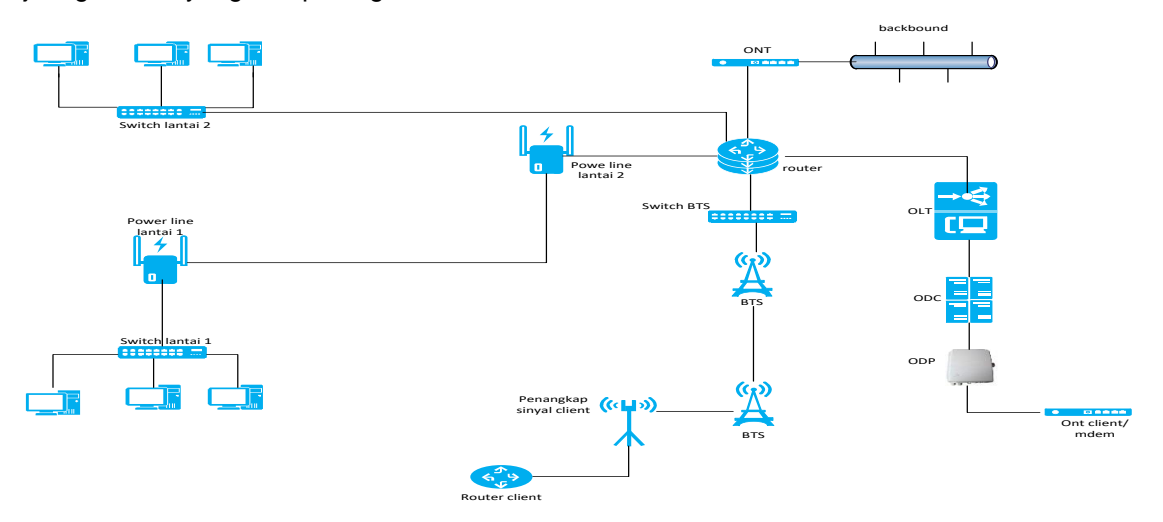

Sumber: Hasil Penelitian (2020)

Gambar 3. Usulan perancangan jaringan PLC pada CV Sekarjaya Komputindo

Pada simulasi jaringan PLC Terdapat 2 buah power line, 2 buah router, 2 stop kontak dan internet service provider (ISP) yang saling terhubung. ISP sebagai sumber internet yang mengirim paket data terhubung ke router server dan power line server dan di teruskan menggunakan aliran listrik yang kemudian power line client menerima data internet dari aliran listrik ke paket data yang akan di ubah menggunakan power line lalu paket data di teruskan ke router dan di terima oleh laptop. Seperti di sajikan pada gambar 4.

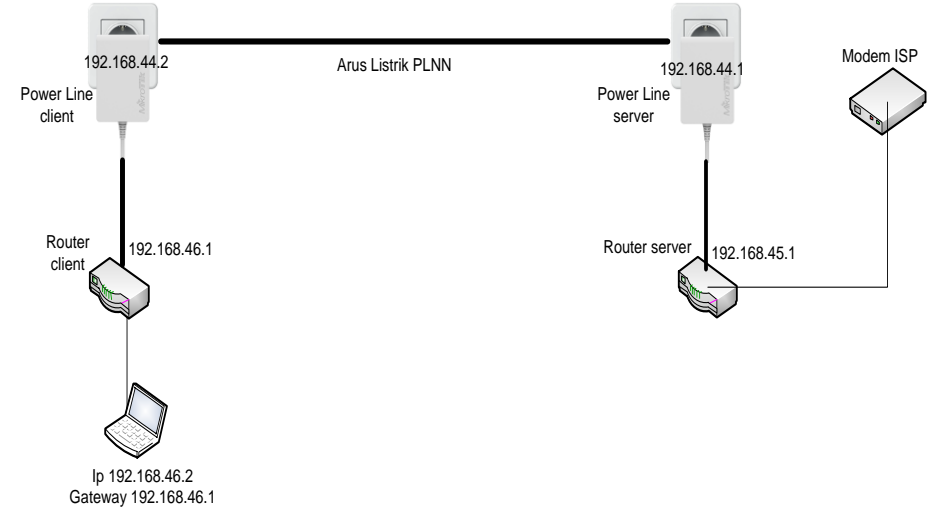

Sumber: Hasil Penelitian (2020)

Gambar 2. Simulasi rancangan jaringan Power Line.

Dalam perancangan sistem jaringan *power line* ini dibutuhkan perangkat keras dan perangkat lunak sebagai berikut: 1) Laptop 2 buah dengan spesifikasi procesor core i3 1,9GHz, ram 2gb, hardisk 500 gb, 2) Power line 2 buah dengan spesifikasi powerline mikrotik PL4700, 3) Router 2 buah dengan spesifikasi router mikrotik RB91-2ND, 4) Kabel listrik , 5). Software winbox dengan spesifikasi versi router OS 6.44.

IP *address* pada setiap perangkat, terdiri dari: *Power Line* Server : 192.168.44.1/24, *Power Line Client* : 192.168.44.2/24, Router Server Ether 3 : 192.168.45.1/24, Router *Client* Ether 3 : 192.168.46.1/24, Laptop Server : 192.168.45.2/24, dan Laptop *Client* : 192.168.46.2/24.

*190 Jurnal JKI 20 (2): 185 – 200 (Mei 2020)* Pada tahap instalasi perangkat keras harus mempersiapkan perangkat keras. Perangkat keras yang di butuhkan yaitu 2 *power line,* 2 router dan kabel listrik, setelah mempersiapkan perangkat keras yang di butuhkan kemudian lakukan instalasi jaringan sebagai berikut:**1).**  Menghubungkan *power line* server dengan router server**, 2)** Menghubungkan *power line* server ke stop kontak listrik**, 3)** Hubungkan router server dengan sumber internet**, 4)** Sambungkan laptop atau PC ke router server**, 5)** Menghubungkan *power line client* dengan router *client***, 6)** 

Menghubungkan *power line client* ke stop kontak pada ruangan lain**, 7)** Sambungkan laptop atau PC ke router *client.* 

Pada tahap konfigurasi sistem jaringan PLC konfigurasi di lakukan di router pada *software* winbox

a. *Reset* konfigurasi awal

Melakukan *reset* konfigurasi awla pada winbox, di sajikan pada gambar 5.

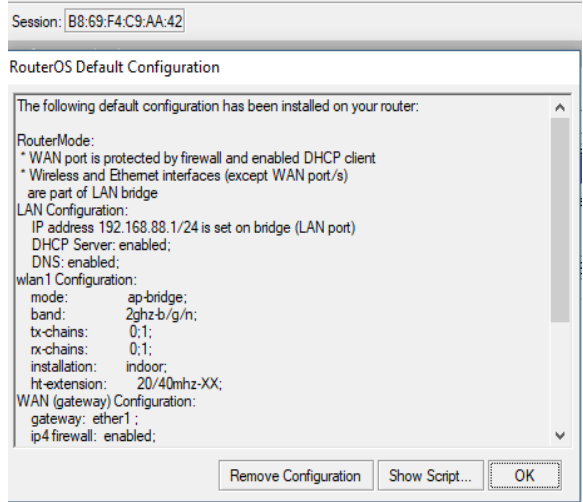

Sumber: Hasil Penelitian (2020)

Gambar 3. Reset konfigurasi

*b. Menghubungkan router ke sumber internet, yang di pakai untuk sumber internet adalah Wlan, di sajikan pada gambar 6.*

| Scanner                                                                                                    | $\Box$ x                  | Interface <wlan1></wlan1>    |                                                           | $\Box$                     |
|----------------------------------------------------------------------------------------------------|---------------------------|------------------------------|-----------------------------------------------------------|----------------------------|
| $\overline{\bullet}$<br>Interface: <i>wlan1</i>                                                                                 | Start                     |                              | General Wireless Data Rates Advanced HT HTMCS WDS Nstreme | OK                         |
| Background Scan                                                                                                    | Stop                      |                              | $\overline{\bullet}$<br>Mode: station                     |                            |
|                                                                                                    | Close                     |                              | $\overline{\textbf{+}}$<br>Band: 2GHz-B/G/N               | Cancel                     |
|                                                                                                    | Connect                   | Channel Width: 20MHz         | $\overline{\bullet}$                                      | Apply                      |
|                                                                                                    | New Window                | Frequency: 2437              | $\overline{\bullet}$ MHz                                  | <b>Disable</b>             |
|                                                                                                    |                           |                              | SSID: Prime<br>$\blacktriangle$                           | Comment                    |
| Channel Signa Noise Signa Radio Name<br>Address<br><b>SSID</b><br>$-71 - -119$<br>AP<br>20:5E:F7:7E:33:C8 Prime<br>48<br>2437/2 | Router <sub>O</sub><br>⊪⊷ |                              | Radio Name: B869F4C9AA44                                  | Simple Mode                |
|                                                                                                    |                           | Scan List: default           | ∓≑                                                        | Torch                      |
|                                                                                                    |                           | Wireless Protocol: any       | $\overline{\ast}$                                         | <b>WPS Accept</b>          |
|                                                                                                    |                           | Security Profile: prime      | $\overline{\bullet}$                                      | <b>WPS Client</b>          |
|                                                                                                    |                           |                              | $\overline{\bullet}$                                      | Setup Repeater             |
|                                                                                                    |                           | Frequency Mode: superchannel | $\overline{\bullet}$                                      | Scan                       |
|                                                                                                    |                           | Country: debug               |                                                           | Freq. Usage                |
|                                                                                                    |                           | Installation: any            | $\overline{\bullet}$                                      |                            |
|                                                                                                    |                           | Antenna Gain: 0              | dBi                                                       | Align                      |
|                                                                                                    |                           | WMM Support: disabled        | $\overline{\bullet}$                                      | Sniff                      |
| 1 item (1 selected)                                                                                                    |                           | Station Roaming: enabled     | $\overline{\ast}$                                         | Snooper                    |
|                                                                                                    |                           |                              |                                                           | <b>Reset Configuration</b> |
| ted)                                                                                                    |                           |                              | Default Authenticate                                      |                            |
|                                                                                                    |                           | Multicast Helper: default    | $\overline{\bullet}$                                      |                            |
|                                                                                                    |                           |                              | Multicast Buffering                                       |                            |
|                                                                                                    |                           |                              | Keepalive Frames                                          |                            |

Sumber: Hasil Penelitian (2020)

Gambar 4. Menghubungkan ke sumber internet

# *c. Seting DHCP Client.*

Fungsi DNS *Clinet* yaitu untuk mendapatkan IP *Address* dari sumber internet. di sajikan pada gambar 7.

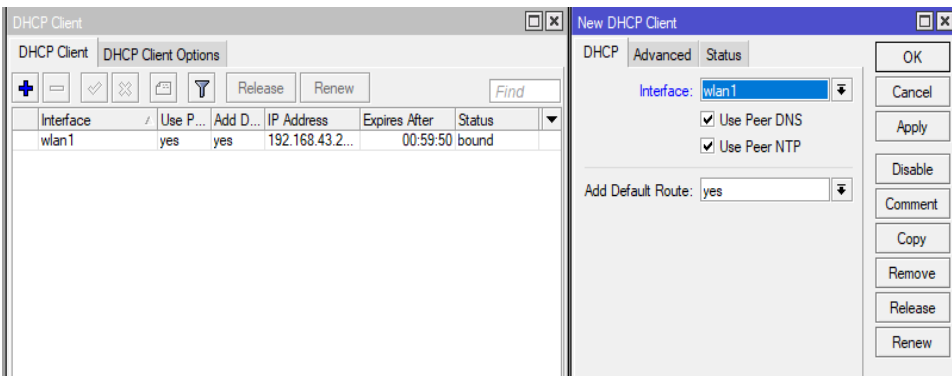

Sumber: Hasil Penelitian (2020)

Gambar 5. Setting DHCP

# *d. Memberi DNS google*

Fungsi DNS adalah menterjemahkan IP *Address* ke *hostname,* disajikan pada gambar 8.

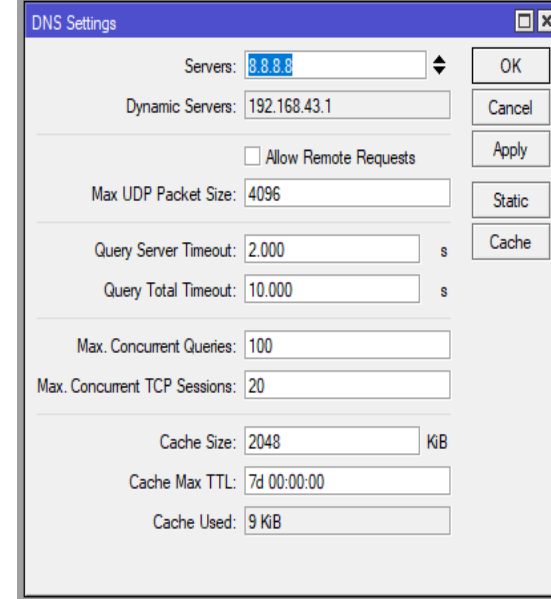

Sumber: Hasil Penelitian (2020)

Gambar 6. DNS

# *e. Memberi IP pada Power Line dan router*

Pemberian IP *Address* pada *Power Line* dan router bertujuan agar antar perangkat dapat saling terhubung menggunakan alamat IP *Address,* di sajikan pada gambar 9.

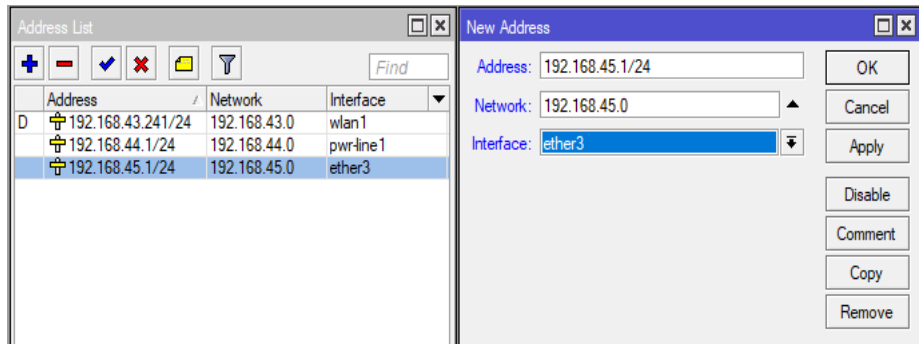

Sumber: Hasil Penelitian (2020)

Gambar 7. Memberi IP Address

## *f. Routing*

Berfungsi untuk menghubungkan suatu jaringan yang berbeda segmen agar dapat saling terhubung, di sajikan pada gambar 10.

| Route List                                                       |                                 |                              |                       |              | ⊡l×l |
|------------------------------------------------------------------|---------------------------------|------------------------------|-----------------------|--------------|------|
| Routes                                                           | Nexthops<br><b>VRF</b><br>Rules |                              |                       |              |      |
| $\triangledown$<br>۰<br>$\sqrt{2\pi}$<br>∥<br>II 88.<br>$\equiv$ |                                 |                              | Find                  | ī<br>all     |      |
|                                                                  | Dst. Address                    | Gateway                      | Distance Routing Mark | Pref. Source |      |
| <b>DAC</b>                                                       | 192.168.45.0/24                 | ether3 reachable             |                       | 192.168.45.1 |      |
| DAC                                                              | 192.168.44.0/24                 | pwr-line1 reachable          |                       | 192.168.44.1 |      |
| <b>DAC</b>                                                       | 192.168.43.0/24                 | wlan1 reachable              |                       | 192.168.43.2 |      |
| DAS                                                              | $\triangleright$ 0.0.0.0/0      | 192.168.43.1 reachable wlan1 |                       |              |      |
|                                                                  |                                 |                              |                       |              |      |

Sumber: Hasil Penelitian (2020)

## Gambar 8. Routing

# *g. Seting Firewall NAT*

Nat berfungsi sebagai penterjemah alamat dari dari IP *private* ke IP *public,* di sajikan pada gambar 11.

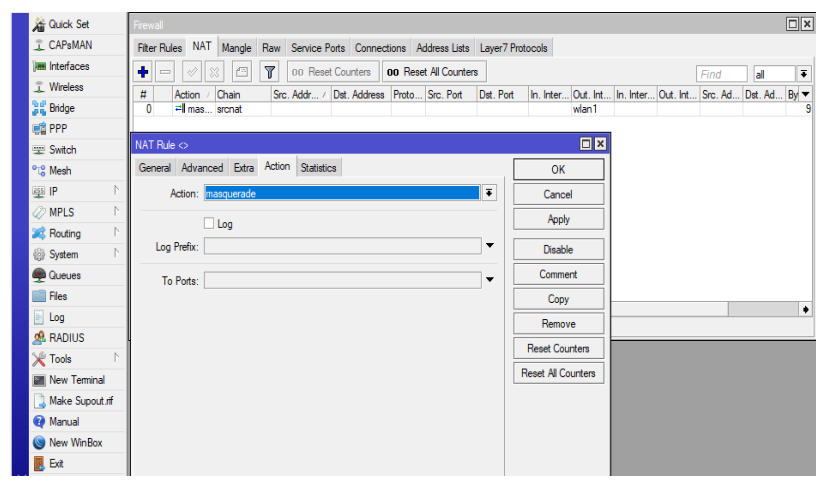

Sumber: Hasil Penelitian (2020)

Gambar 9. Firewall

# *h. Menghubungkan antar power line*

Menghubungkan antar *power line* menggunakan *password.,* disajikan pada gambar 12.

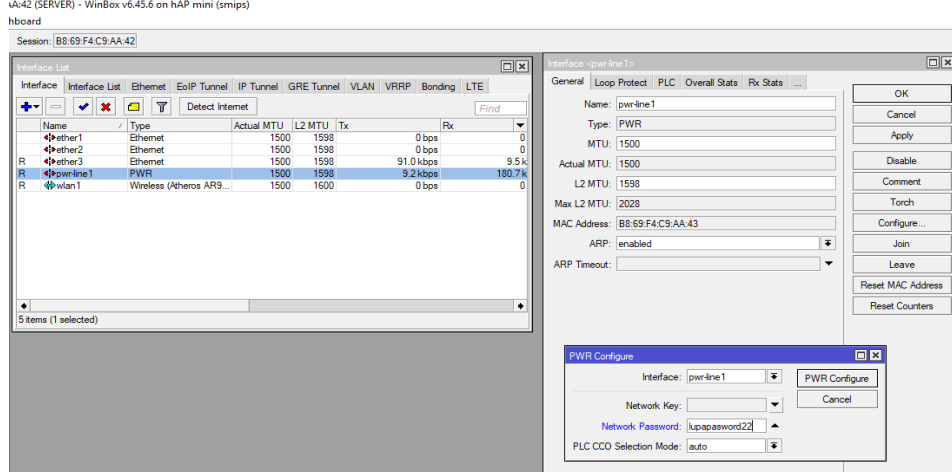

Sumber: Hasil Penelitian (2020)

Gambar 10. Menghubungkan Antar Power Line

*i. Mengkoneksikan Power Line client menggunakan password, di sajikan pada gambar 13.* 

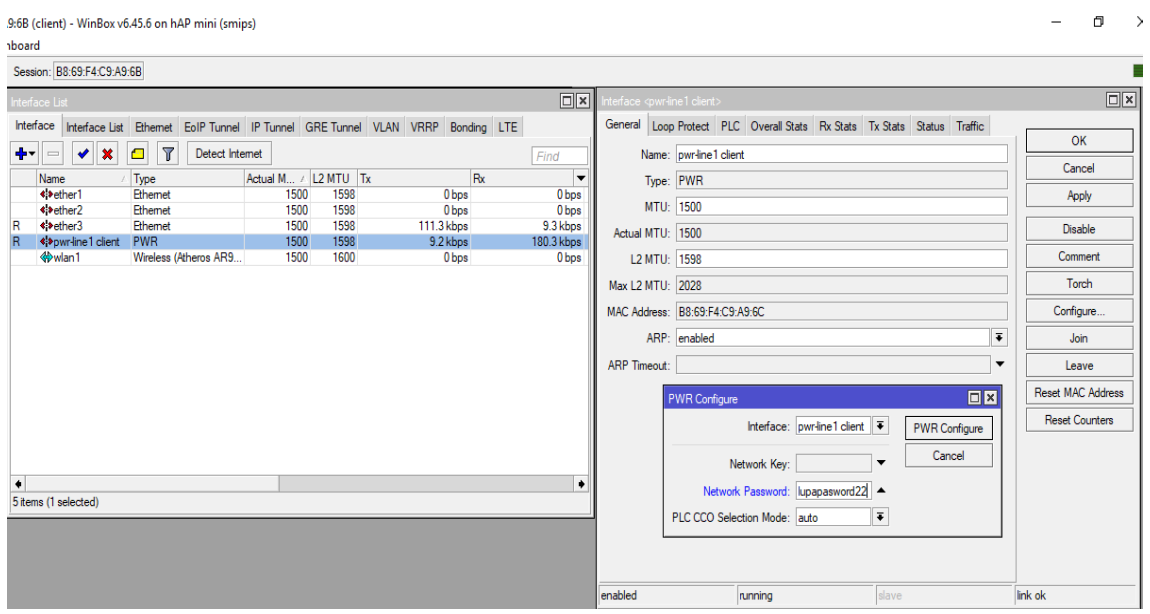

Sumber: Hasil Penelitian (2020)

Gambar 11. Menghubungkan Power Line Clinet Ke Power Line Serve

*194 Jurnal JKI 20 (2): 185 – 200 (Mei 2020)* Setelah dilakukan perancangan jaringan, instalasi dan konfigurasi maka tahap selanjutnya adalah pengujian jaringan PLC. Pengujian di lakukan setelah instalasi perangkat jaringan dan konfigurasi perangkat jaringan telah selesai di lakukan. Pengujian sistem jaringan PLC ini bertujuan untuk mengetahui apakah jaringan PLC yang digunakan dapat berjalan dengan baik pada arus listrik.

Pengujian jaringan PLC yang dilakukan adalah sebagai berikut: 1) Pengujian jaringan internet ke router server dan client, 2) Pengujian jaringan internet ke laptop server dan client, 3) Pengujian komunikasi antar laptop, 4) Pengujian transfer data antar laptop, 5)Pengujian kecepatan download dan upload antara jaringan PLC dan UTP.

Router *server* sudah terhubung ke jaringan internet. di sajikan pada gambar 14.

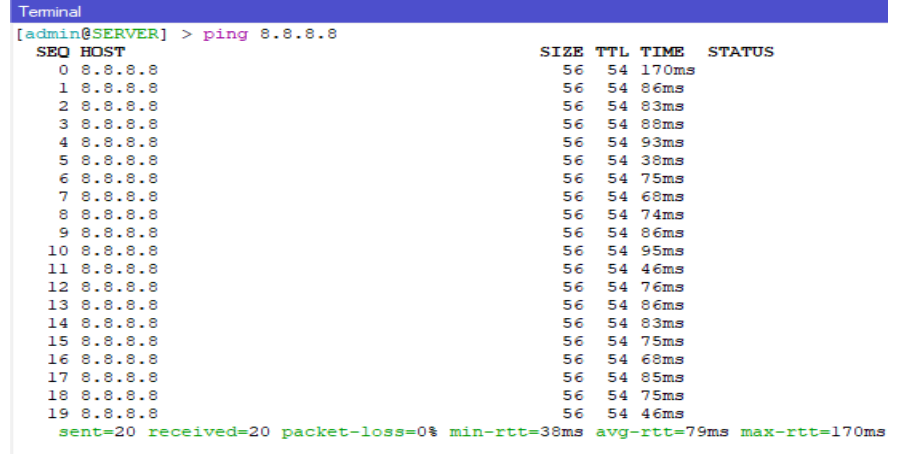

Sumber: Hasil Penelitian (2020)

Gambar 12 . Ping Google Pada Winbox Router Server

Pengujian jaringan internet pada laptop, beri IP dan *gateway* pada laptop*, gateway* laptop di ambil dari IP *Address* router. di sajikan pada gambar 15.

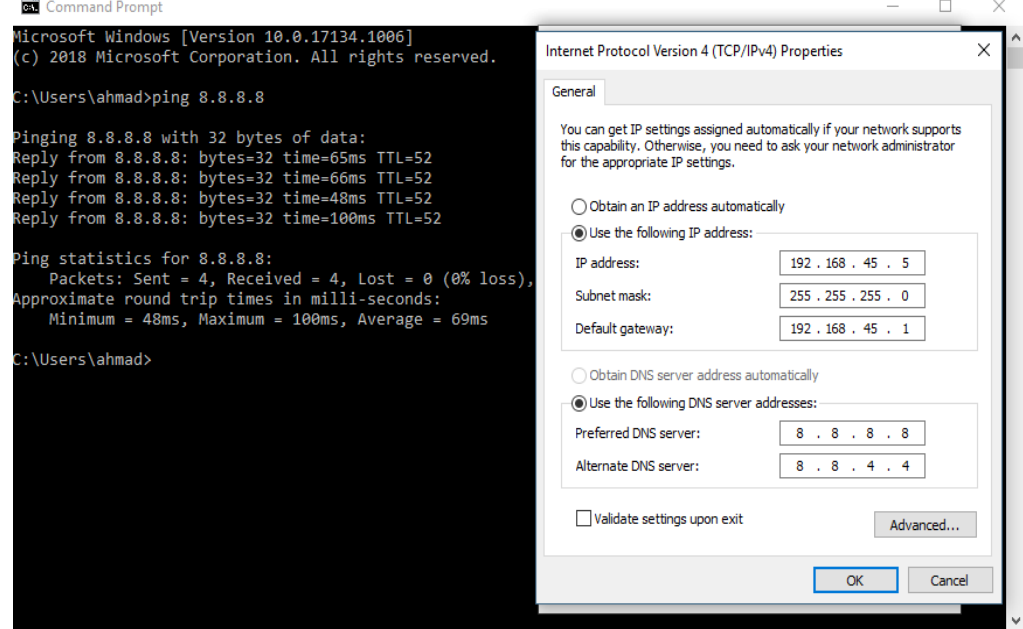

Sumber: Hasil Penelitian (2020)

Gambar 13. Ping Google Pada Laptop Server

Router *client* sudah terhubung ke jaringan internet, di sajikan pada gambar 16.

| <b>Terminal</b>                |                                                                                                    |
|--------------------------------|----------------------------------------------------------------------------------------------------|
|                                | MikroTik RouterOS 6.45.6 (c) 1999-2019 http://www.mikrotik.com/                                       |
| $\left[ 2 \right]$             | Gives the list of available commands<br>command [?] Gives help on the command and list of arguments   |
|                                | [Tab] Completes the command/word. If the input is ambiguous,<br>a second [Tab] gives possible options |
|                                | Move up to base level                                                                                 |
| . .                            | Move up one level                                                                                     |
|                                | /command Use command at the base level                                                                |
| [admin[CLIENT] > pinq 8.8.8.8] |                                                                                                    |
| SEQ HOST                       | SIZE TTL TIME STATUS                                                                                  |
| 0, 8, 8, 8, 8                  | 56 52 58ms                                                                                            |
| 18.8.8.8                       | 56 52 47ms                                                                                            |
| 2 8.8.8.8                      | 56 52 46ms                                                                                            |
| 38.8.8.8                       | 56 52 56ms                                                                                            |
| 4 8.8.8.8                      | 56 52 85ms                                                                                            |
| 58.8.8.8                       | 56 52 75ms                                                                                            |
| 6, 8, 8, 8, 8                  | 56 52 105ms                                                                                           |
| 78.8.8.8                       | 56 52 58ms                                                                                            |
| 8 8.8.8.8                      | 56 52 45ms                                                                                            |
| 9 8.8.8.8                      | 56 52 59ms                                                                                            |
|                                |                                                                                                    |

Sumber: Hasil Penelitian (2020)

Gambar 14. Ping Google Pada Winbox Router Client

Pengujian jaringan internet pada laptop. beri IP dan *gateway* pada laptop*, gateway* laptop

di ambil dari IP *Address* router. di sajikan pada gambar 17.

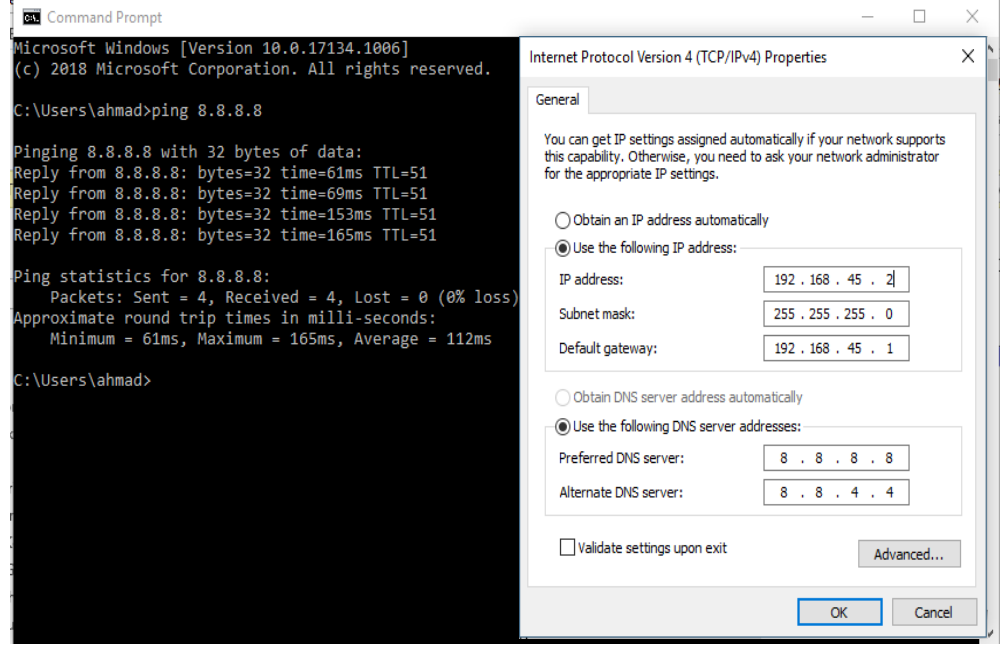

Sumber: Hasil Penelitian (2020)

Gambar 15. Ping Google Pada Laptop Client

Ping antar laptop dari laptop sever ke laptop *client* menggunakan *Power Line.* di sajikan pada gambar 18.

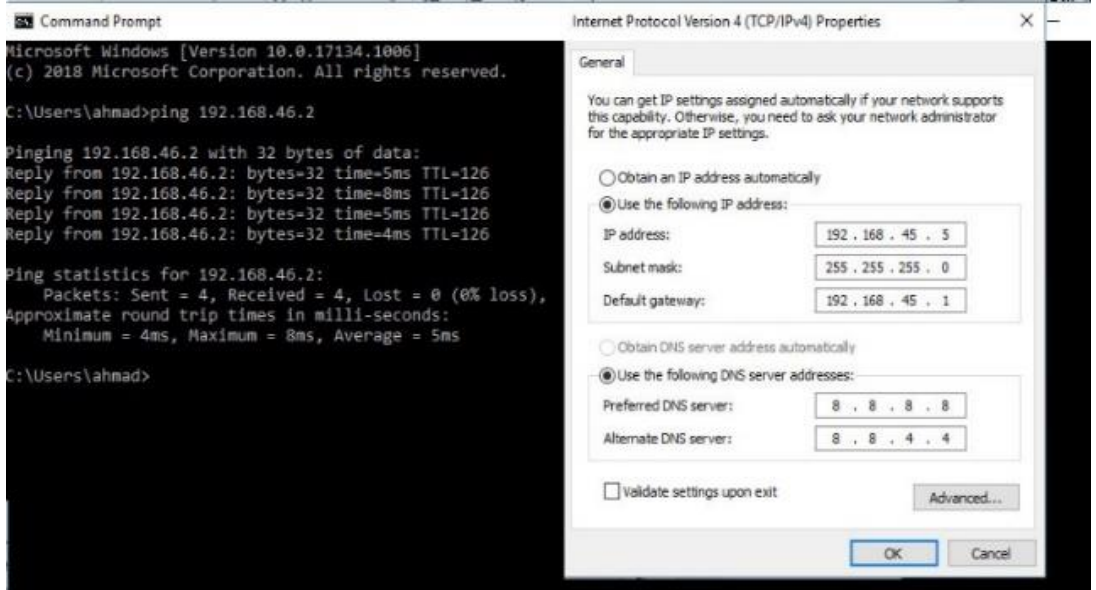

Sumber: Hasil Penelitian (2020)

Gambar 16. Ping Antar Laptop Laptop Server Ke Laptop Client

Ping antar laptop dari laptop *client* ke laptop server menggunakan *Power Line.* di sajikan

pada gambar 19.

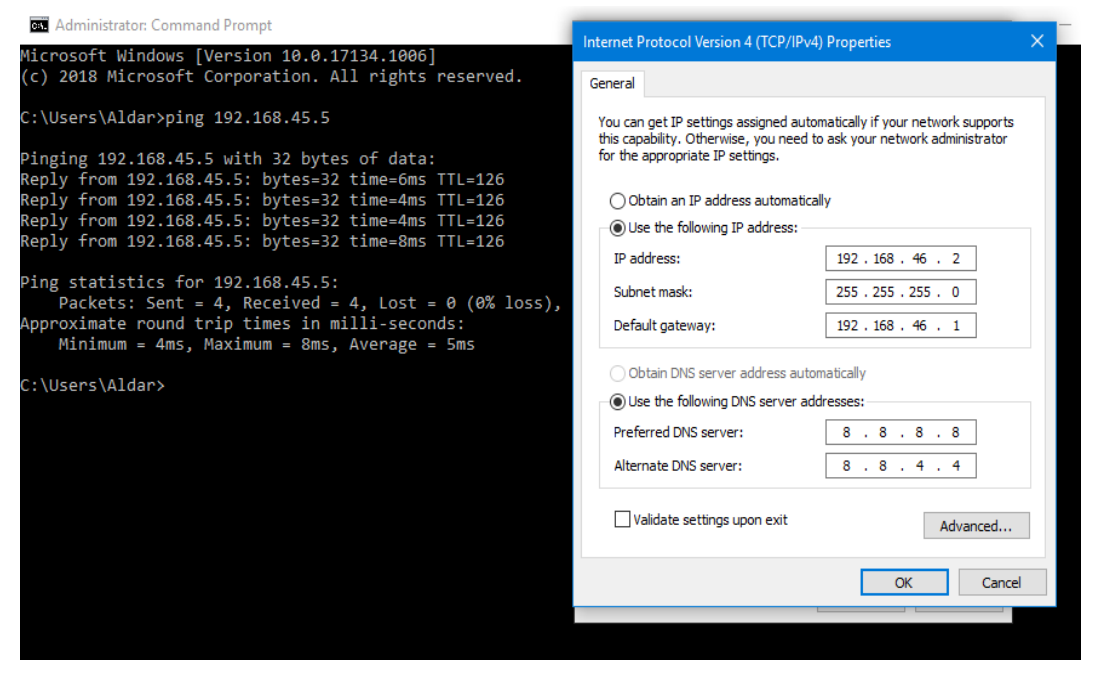

Sumber: Hasil Penelitian (2020)

Gambar 17. Ping Antar Laptop Dari Client Ke Server

Uji coba upload dan download menggunakan power line comunication(PCL) dan UTP. di sajikan pada gambar 20 sampai dengan gambar 21.

#### *Ahmad Liyas Sani, Rahmadya Trias Handayanto, Dadan Irwan*

Submitted: **30 Maret 2020**; Revised: **20 April 2020**; Accepted: **4 Mei 2020**; Published: **26 Mei 2020**

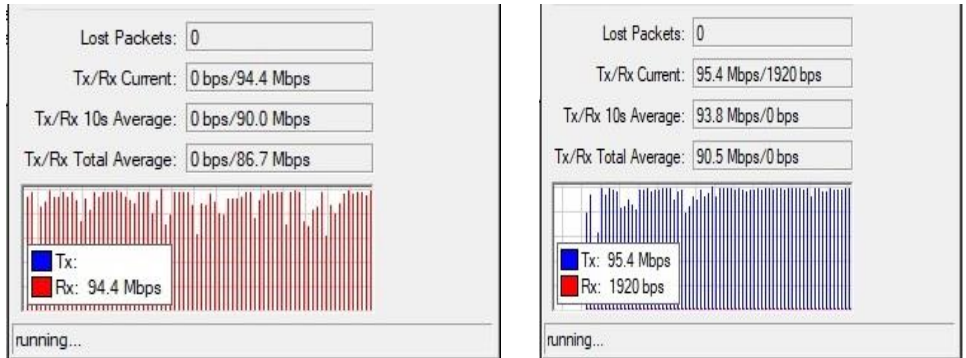

### Sumber: Hasil Penelitian (2020)

Gambar 18. Test download dan Test upload menggunakan PLC

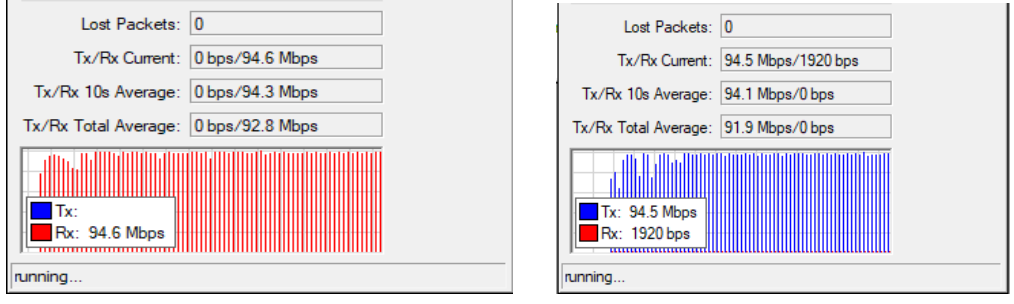

Sumber: Hasil Penelitian (2020)

Gambar 19. Test download dan Test upload menggunakan UTP

Bagan di bawah menjelaskan kecepatan download dan upload antara plc dan utp

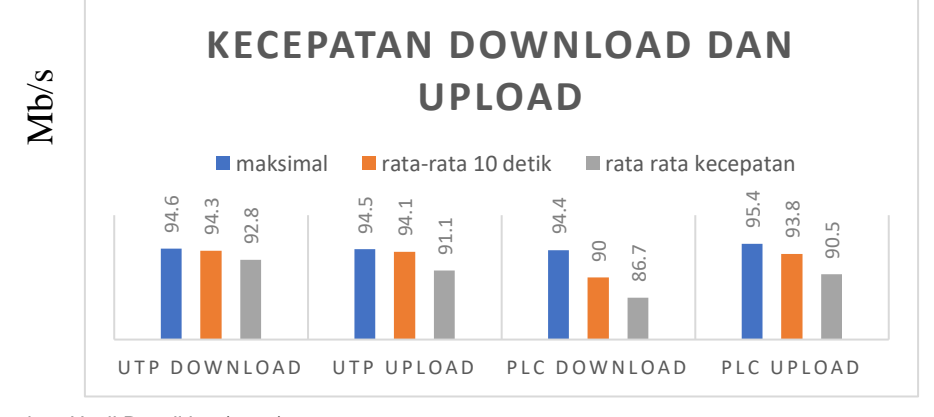

Sumber: Hasil Penelitian (2020)

Gambar 22. Kecepatan download dan upload

Transfer file sebesar 600 mb menggunakan PLC dan menggunakan aplikasi dukto. hasil yang di dapat yaitu 6 mb/s. Di dapat dari size file yang akan di transfer yaitu 600 mb dan waktu yang di perlukan untuk transfer 600mb antar komputer menggunakan PLC yaitu 100 detik. maka size file dibagi dengan detik pengiriman file. 600mb : 100detik = 6mb/detik. di sajikan pada gambar 24

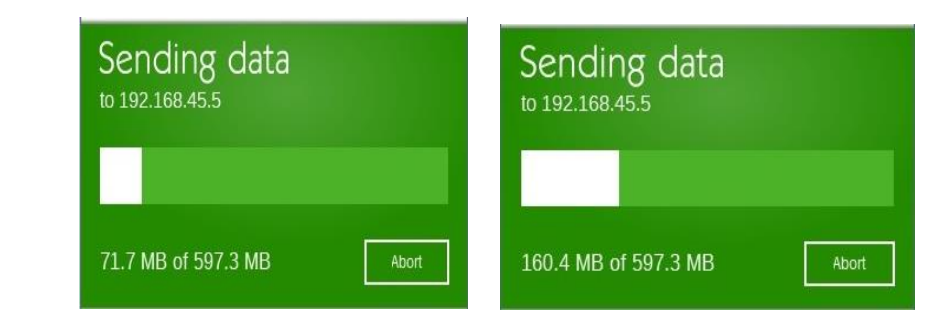

Sumber: Hasil Penelitian (2020)

Gambar 20. Kecepatan transfer data menggunakan PLC dan UTP

Transfer file sebesar 600 mb menggunakan kabel UTP dan menggunakan aplikasi dukto. hasil yang di dapat yaitu 10,7 mb/s. Di dapat dari size file yang akan di transfer yaitu 600 mb dan waktu yang di perlukan untuk transfer 600 mb antar komputer menggunakan UTP yaitu 56 detik. maka size file dibagi dengan detik pengiriman file. 600mb : 56detik = 10,7mb/detik. disajikan pada gambar 23.

Hasil dari percobaan jaringan komputer PLC adalah komputer ataupun laptop dapat terhubung ke jaringan internet menggunakan kabel listrik . Komunikasi antar komputer berjalan dengan baik dan transfer data antar laptop atau komputer berhasil di lakukan menggunakan kabel listrik. Berdasarkan hasil tersebut maka jaringan komputer PLC dapat di implementasikan dan menggantikan kabel UTP sebagai jaringan komputer di kantor kantor. Dengan dibangunnya jaringan PLC maka kedepannya mempermudah dalam maintenance jaringan, perawatan dan instalasi jaringan komputer.

#### **4. Kesimpulan**

Berdasarkan hasil percobaan Power Line sebagai jaringan komputer maka dapat diambil kesimpulan sebagai berikut: 1) Jaringan LAN PLC ini dapat di gunakan di CV. Sekarjaya Computindo sesuai dengan yang di harapkan. 2) Penerapan jaringan PLC mempermudah instalasi, perawatan, maintenance, jaringan komputer di CV. Sekarjaya Computindo. 3) Komputer ataupun laptop dapat terhubung ke jaringan internet dengan baik, Interaksi antar komputer berjalan sesuai harapan, Transfer file antar komputer berjalan sesuai yang diharapan dan dengan kemampuan Download 94, 4 Mbps. Dan kemampuan Upload menggunakan PLC yaitu 95,4 Mbps. Untuk lebih mewaspadai kejahatan cybercrame perlu di tambahkan keamanan jaringan PLC agar jaringan PLC tidak mudah di retas oleh oknum - oknum tak bertanggung jawab dan nantinya file - file penting akan mudah di ambil oleh oknum - oknum tersebut.

#### **Daftar Pustaka**

- Berger, T. L., Schwager, A., & Garzás, J. J. (2013). Power line communications for smart grid applications. *Journal of Electrical and Computer Engineering*.
- Febridiani, L. D., & Wibisono, G. (2010). Analisis SWOT untuk Implementasi Voice over Internet Protocol (VoIP) pada Powerline Communication (PLC). *Jurnal Informatika LIPI*, 1–7.
- Firmansyah, R. (2014). *Rancang bangun jaringan komputer dengan kabel listrik sebagai media transmisi untuk komunikasi data*.
- Hanapi, G. (1993). *Mesin dan Rangkaian Listrik* (Ketiga). ITB.
- Haryanto, E. V. (2012). *Jaringan Komputer*. Andi Offset.
- Kuntarto, G. P. (2009). Teknologi Power Line Communications (PLC) Berkaitan Dengan Aspek Teknik Dan Ekonomi. *ULTIMATICS*, *1*(1), 7–12.
- Machdi. (2017). *Analisa Implementasi Power Line Comunication Sebagai Backbone Wi-Fi Extender*.
- Slamet, L. (2010). Membangun Jaringan Komunikasi Data Dengan Kabel Listrik Jala-Jala 50 Hz Sebagai Media Transmisi Implementation. *Jurnal Teknologi Informasi & Pendidikan*, 93–99.
- Syafrizal, M. (2008). *Pengantar Jaringan Komputer*. Andi Offset.
- Unik, M., & Sunanto. (2018). *No TitlePerancangan Teknologi Voice Over Internet Protocol (VOIP) Memanfaatkan Infrastruktur Jaringan Listrik*.
- Warman, I., & Maknum, J. (2014). Implementasi Voice Over Internet Protocol (VoIP) IP Phone Sebagai Media Pengganti Private Automatic Branch Exchage (PABX). *Jurnal Momentum*, *16*(1).
- Wibowo, A. (2010). *Cara Mudah Membangun LAN*. PT. Elex Media Komputindo.
- Wisnumurti, & Rahayu, S. (2017). *Analisis Perancangan Dan Implementasi Jaringan Komputer Dengan Power Line CommunicationmenggunakanM etode NDLC (Network Development Life Cycle)*.